## **Show Me How**

to Submit an Ask Here Conversation

#### **ASK HERE**

#### STEP 1

Log in to the Paycom app and tap the question mark icon.

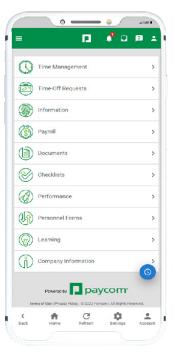

### STEP 2

Click "New Message" to open an inquiry. Select the appropriate category for your question and answer the questions on the prompt. When you are finished, submit your conversation.

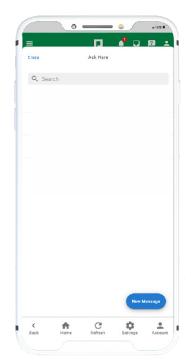

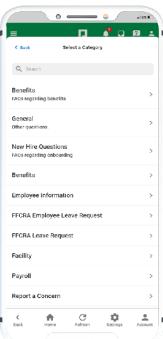

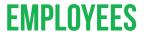

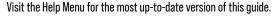

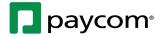

# **Show Me How**

to Submit an Ask Here Conversation

#### **ASK HERE**

### STEP 3

A notification and banner message appear when a response is ready for review. Click the banner to view the response and reply, if needed.

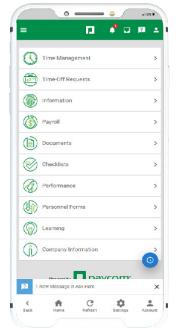

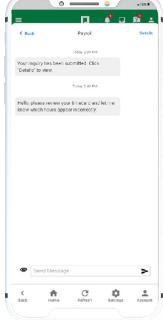

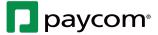